**To Log In, you must**:

- Launch URL [\(https://zfp.healthenl.ca/ZFP\)](https://zfp.healthenl.ca/ZFP) from a hospital network or select the Icon from your desktop
- Have an active Centricity PACS username and password to access ZFP as a stand-alone application. If you do not  $\bullet$ have one, contact your local PACS Administrator, or Service Desk.

**To Log Out, you must:**

Select the close door icon in in the top right of the ZFP header

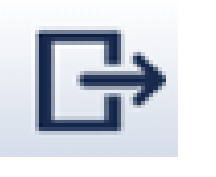

**DO** NOT SELECT THE "X"/ Close icon at the top of the monitor as this does not remove your login credentials

PACS Zero Footprint (ZFP) Medical Image Viewer **Quick Reference Guide**

#### **Access**

**This quick reference guide provides instruction on how to access medical imaging for preliminary image review or consultation.**

**Itis NOT intended to replace the diagnostic quality of a radiologist's workstation.**

#### **Patient search**

- Hover over an icon for its description  $\bullet$
- For the series menu, right click on an image $\bullet$

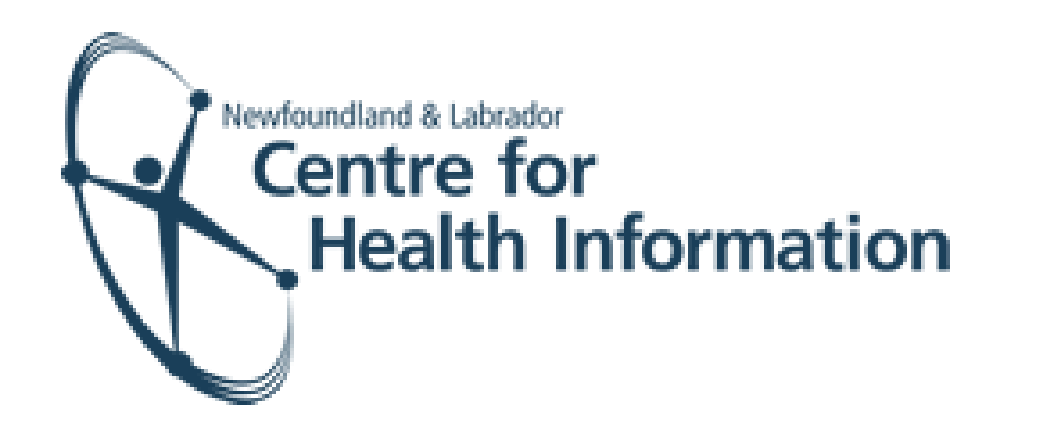

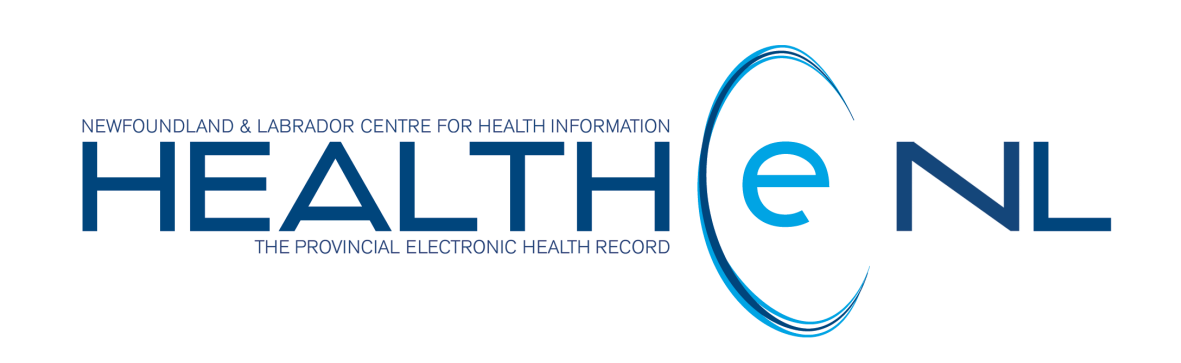

- Once logged in, the Study Search screen displays by default. The Filter pane is on the left, and the worklist containing provincial patient exams on the right.
- You may search for a patient using:
	- **MCP** or **Health Care Number** (**HCN**)  $\bullet$
	- **Medical Record** number in the Patient ID field

*NOTE: Patient ID (*unit #/hospital #*) can ONLY be used when searching for Eastern Health or Central Health* <u>patients and ONLY when you have selected the correct "Pt ID Institution" in the dropdown on the Filter pane.</u> *When using thissearch method, please confirm against full name and DOB when possible.*

- **Patient's name** ( Last Name, First Name Middle Initial) ex. Doe, John J **and**  $\bullet$ **Patient's Date of Birth** (dd-mmm-yyyy) - select date from calendar drop down
- To further refine your search, add:
	- **Study description** (must enter the RHA prefix: EH, CH, LG, or WH)

*NOTE: Entering a specific exam name will only work if the name exactly matchesthe PACS name.*

- **Modality** (check box)
- **Exam date** (enter date range)

### **Tool Bar Icons**

Located across the top of the study

 $\Rightarrow$   $\Rightarrow$  0 ?

MPR  $_{3D}$ 

#### **Report**

- To view another series for the exam, locate the thumbnails in the series on the left side of the application
- Drag and drop the series you wish into a viewport to review  $\bullet$
- Or select from the series selector  $\bullet$

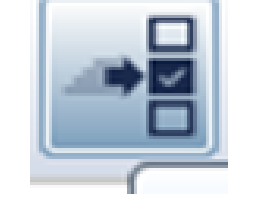

#### **Series**

# **Comparitve Exams**

- Select the display format you wish from the layout selector.
- Use the series selector to access comparative studies.  $\|\cdot\|$  This can be located in 3 ways:
	- from the tool bar
	- by selecting **study date** in viewport of an open exam
	- right clicking in an empty viewport

- The manual provides helpful information for those using a desktop or mobile device.  $\bullet$
- For other assistance (e.g., forgotten password, etc.), contact your local PACS Administrator or Service Desk.  $\bullet$

## **Return to Study Search**

To return to worklist, click on **study search** in the upper left of the ZFP header

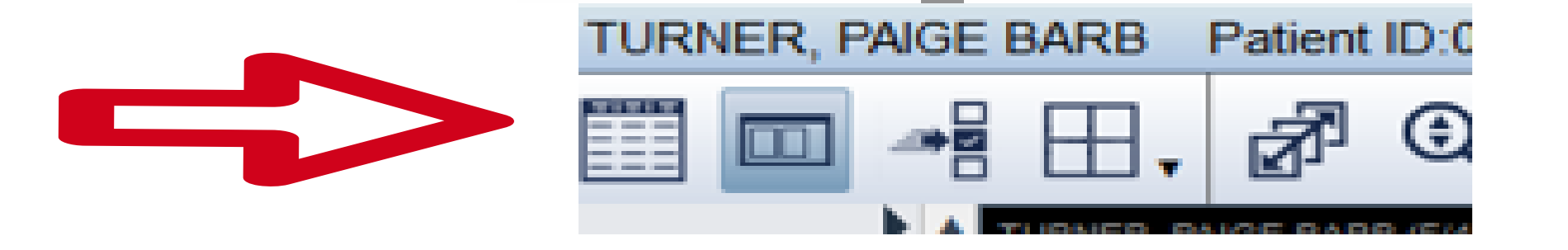

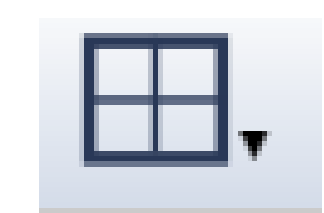

#### **Additional Assisitance**

For online help, the 'Operator Manual' is available by selecting the **"?"**icon in the top right of the ZFP

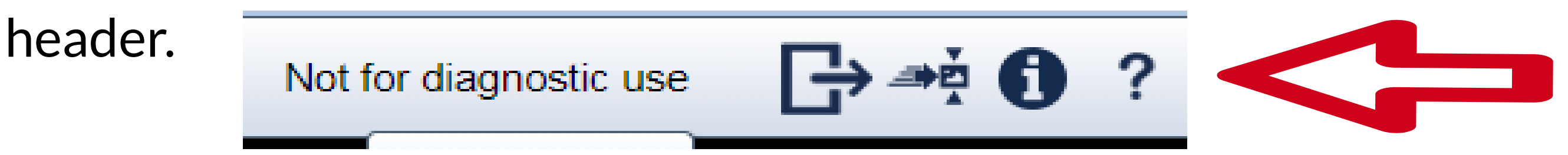

You will require Adobe Reader as this manual is in PDF.

Select F11 on your keyboard. And to undo, select F11 again.

#### **View Full Screen**

Select/click on the study in the worklist to display images and choose the display format you wish from the

Layout Selector

#### **View Study**

- The report may be viewed at any time by selecting the Report/Notes icon, located in the tool bar or in the series on the left-hand side of the screen
- To review a report of a comparative exam, the comparative exam window must be active to sync the report.